# Montageanleitung **IF2001/USB 1-Kanal RS422/ USB-Konverter**

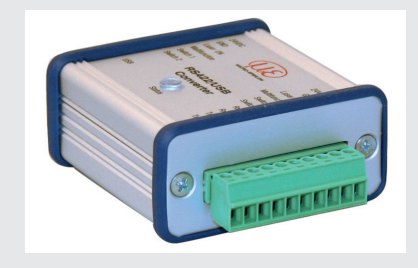

# **Verdrahtungsempfehlung**

- für Sensoren<br>- der Reihe optoNCDT ILD1220 / 1320 / 1420 / 1750 / 1900 / 2300<br>- der Reihe optoNCDT ILR2250
- 
- der Reihe optoCONTROL 2500 / 2600 /2520
- der Reihe confocal DT24xx
- der Reihe interferoMETER IMS5x00
- der Reihe colorCONTROL MFA-7/14/21/28

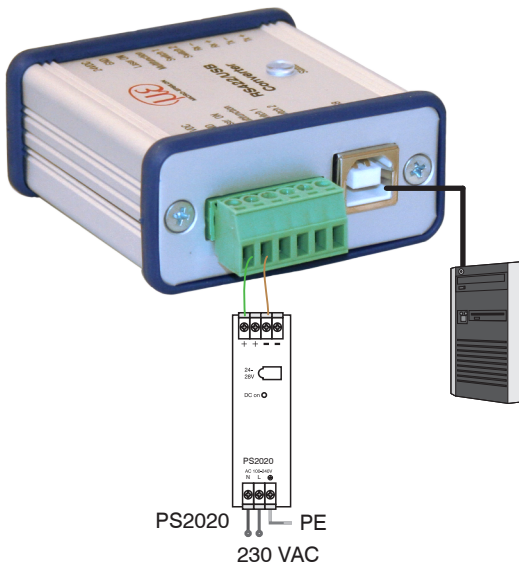

- Verbinden Sie den Konverter mit einer Spannungsversorgung <sup>1</sup>, z.B. PS2020.
- Verbinden Sie den Konverter mit einer freien USB-Schnittstelle, um die Installation des Treibers zu beginnen, siehe auch Kap. Installation USB Treiber.
- 1) Nicht erforderlich bei den Sensoren der Reihe optoCONTROL 2xxx

*Anschlüsse für Versorgung/Steuerung*

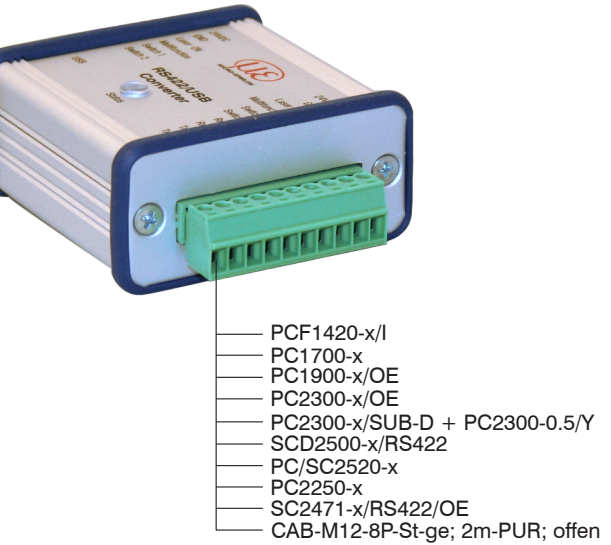

*Anschlüsse für Sensor*

# **RS422-Anschlüsse an 6-pol. Klemmleiste**

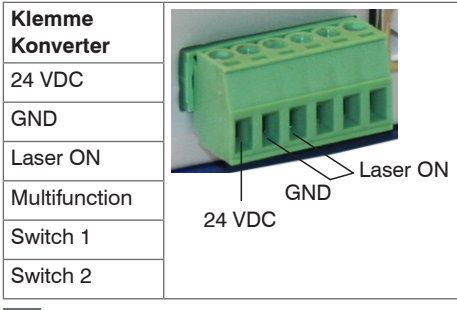

Verbinden Sie GND mit Laser ON, um die Laserlichtquelle im Sensor dauerhaft zu aktivieren 1 .

1) Nicht erforderlich bei den Sensoren der Reihe optoCONTROL 2xxx

# **RS422-Anschlüsse an 10-pol. Klemmleiste**

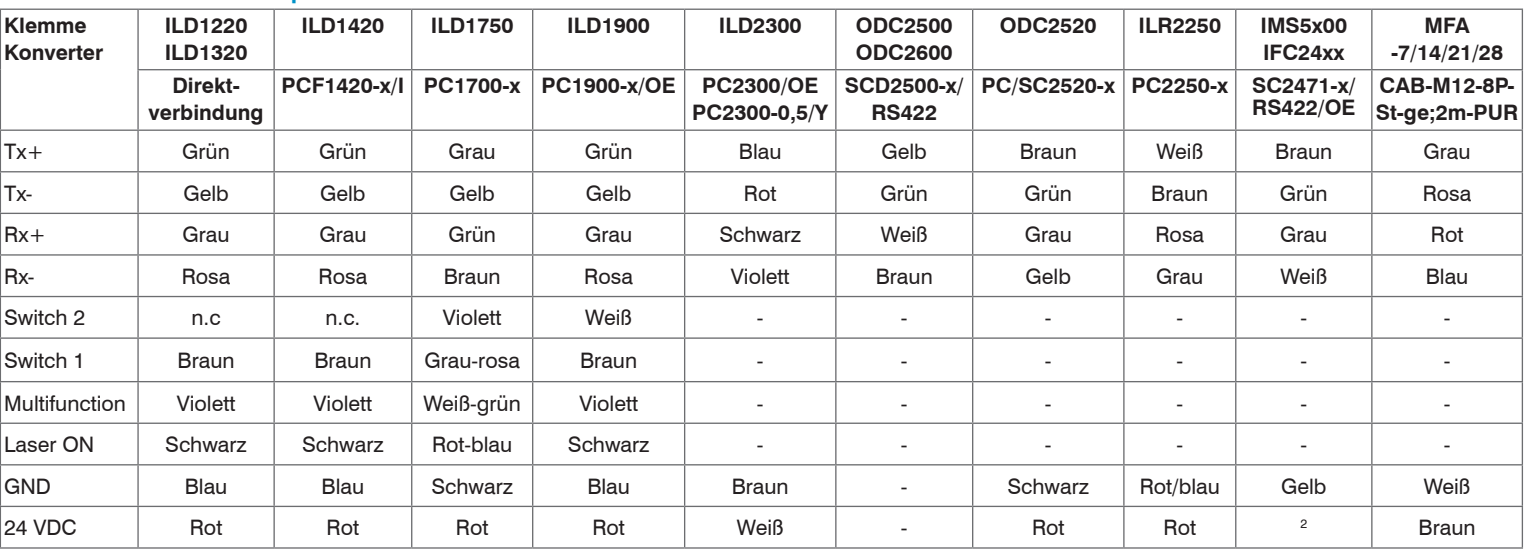

2) Versorgungsspannung wird individuell zugeführt.

#### **Versorgungsspannung**

Nennwert: 24 VDC

Schalten Sie das Netzteil <sup>1</sup> erst nach der Verdrahtung ein.

Verbinden Sie die Eingänge 24 VDC und GND am Konverter mit einer 24 V-Spannungsversorgung.

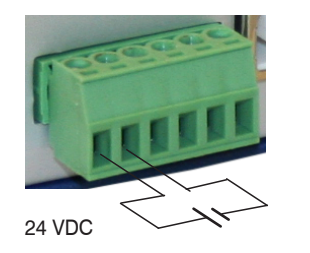

- i Spannungsversorgung nur für Mess geräte, nicht gleichzeitig für Antriebe Spannungsversorgung nur für Messoder ähnliche Impulsstörquellen verwenden. MICRO-EPSILON emp fiehlt die Verwendung des optional erhältlichen Netzteils PS2020 für den Konverter.
- 1) Nicht erforderlich bei den Sensoren der Reihe optoCONTROL 2xxx

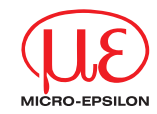

*Anschluss Versorgungsspannung*

Installieren Sie vor der erstmaligen Benutzung des Konverters den entsprechenden Treiber FTDI Virtual COM Port Treiber.

### **Installation USB-Treiber**

口

Den aktuellen Treiber finden Sie unter:

- Installieren Sie nun wie folgt (gültig für Windows 10):
- EN Entpacken Sie den Treiber (zip.-File).
- Verbinden Sie den Sensor bzw. Controller mit dem USB-Konverter.
- Verbinden Sie den USB-Konverter mit einem freien USB-Port eines PCs / eines Notebooks.
- Verbinden Sie den Konverter mit einer Spannungsversorgung.
- Starten Sie den Geräte-Manager unter Systemsteuerung > Hardware und Sound > Geräte und Drucker > Geräte-Manager.

http://www.micro-epsilon.de/download/drivers/FTDI\_VCP\_Driver.zip

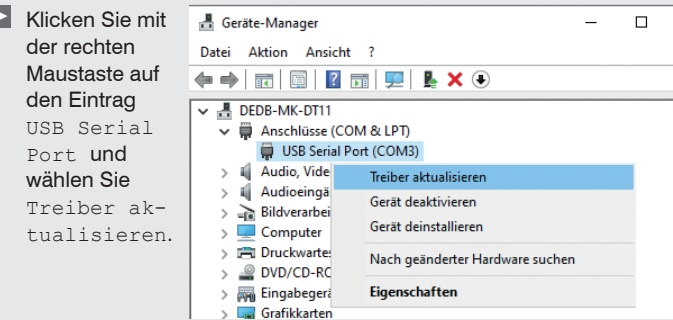

Es öffnet sich ein Fenster, in dem Sie unter 2 Möglichkeiten wählen können: **Automatische Installation**

#### Wählen Sie F Treiber aktualisieren - USB Serial Port (COM3) Automatisch nach Wie möchten Sie nach Treibern suchen? aktualisierter Automatisch nach aktualisierter Treibersoftware suchen Treiber-Windows durchsucht den Computer und das Internet nach aktueller Treibersoftware für das Gerät, sofern das Feature in den .<br>Geräteinstallationseinstellungen nicht deaktiviert wurde. software suchen. Auf dem Computer nach Treibersoftware suchen Sie können Treibersoftware manuell suchen und installieren. Abbrechen

Windows durchsucht den Computer und das Internet nach aktueller Treibersoftware für das Gerät, sofern das Feature in den Geräteeinstellungen nicht deaktiviert wurde.

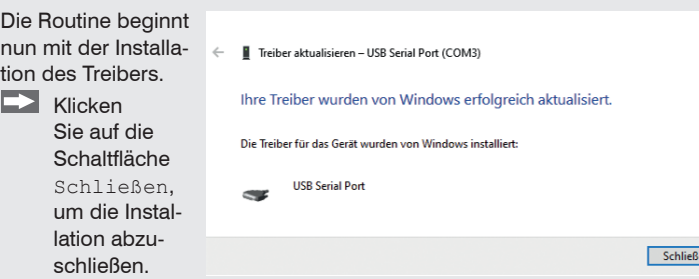

 $\frac{t}{\Box}$ 

 $\times$ 

#### **Manuelle Installation**

Sie können Treibersoftware manuell suchen und installieren.

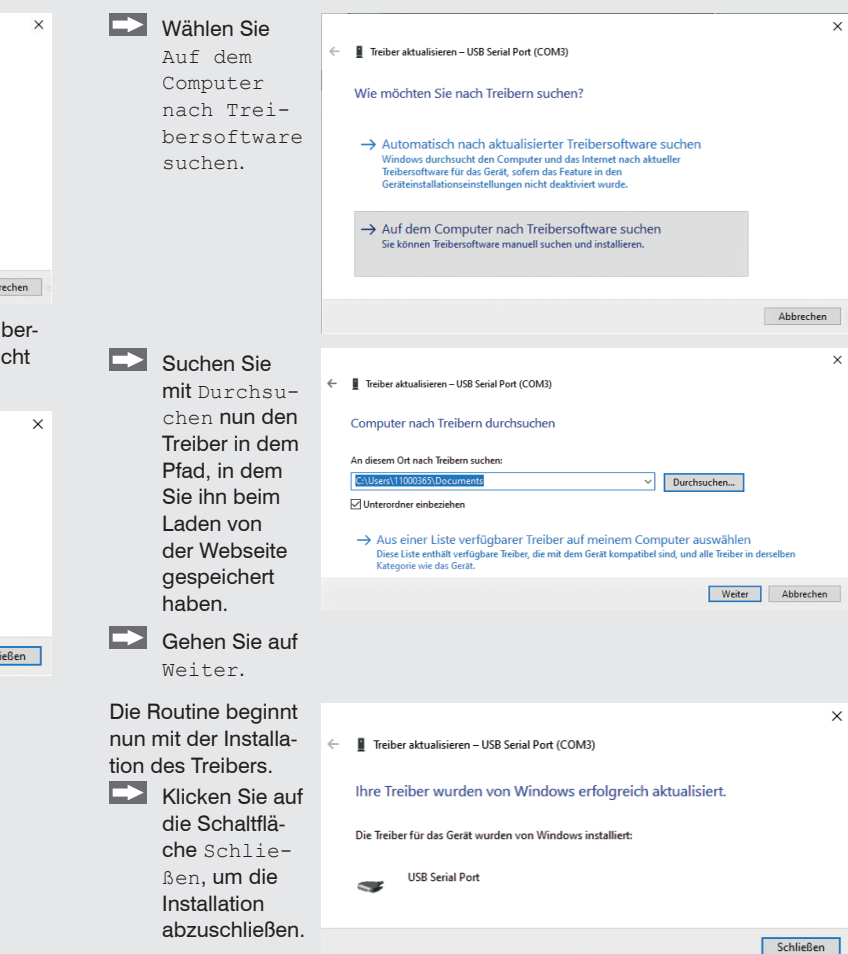

# **Maßzeichnung**

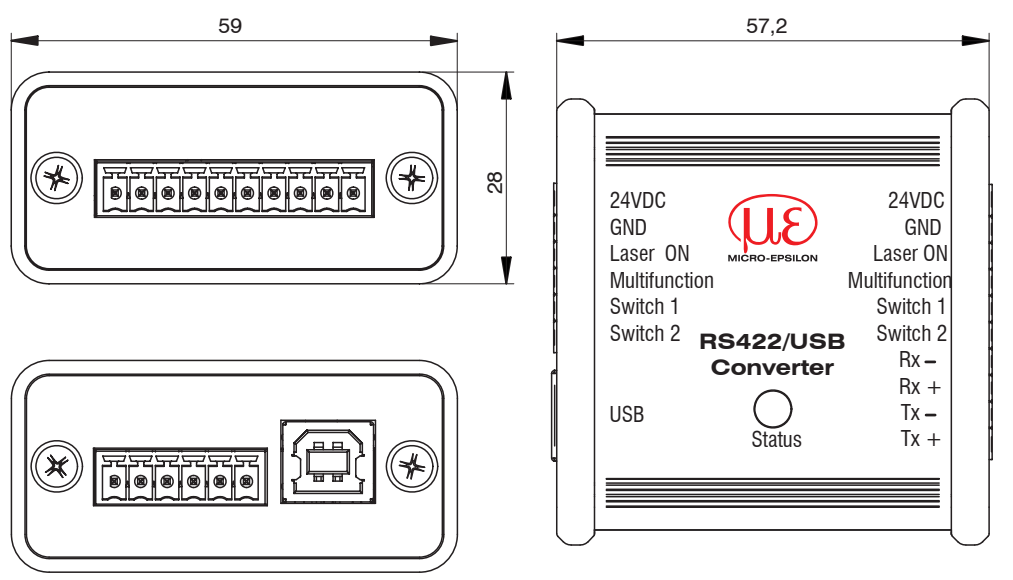

*Abmessungen in mm*

#### **Lieferumfang**

- 1 Konverter IF2001/USB
- 1 USB-Kabel
- 1 Montageanleitung

MICRO-EPSILON MESSTECHNIK GmbH & Co. KG Königbacher Str. 15 • 94469 Ortenburg / Deutschland Tel. +49 8542 / 168-0 • Fax +49 8542 / 168-90 info@micro-epsilon.de • www.micro-epsilon.de Your local contact: www.micro-epsilon.com/contact/worldwide/